### 3-4 **Confirm the Motherboard's BIOS Settings**

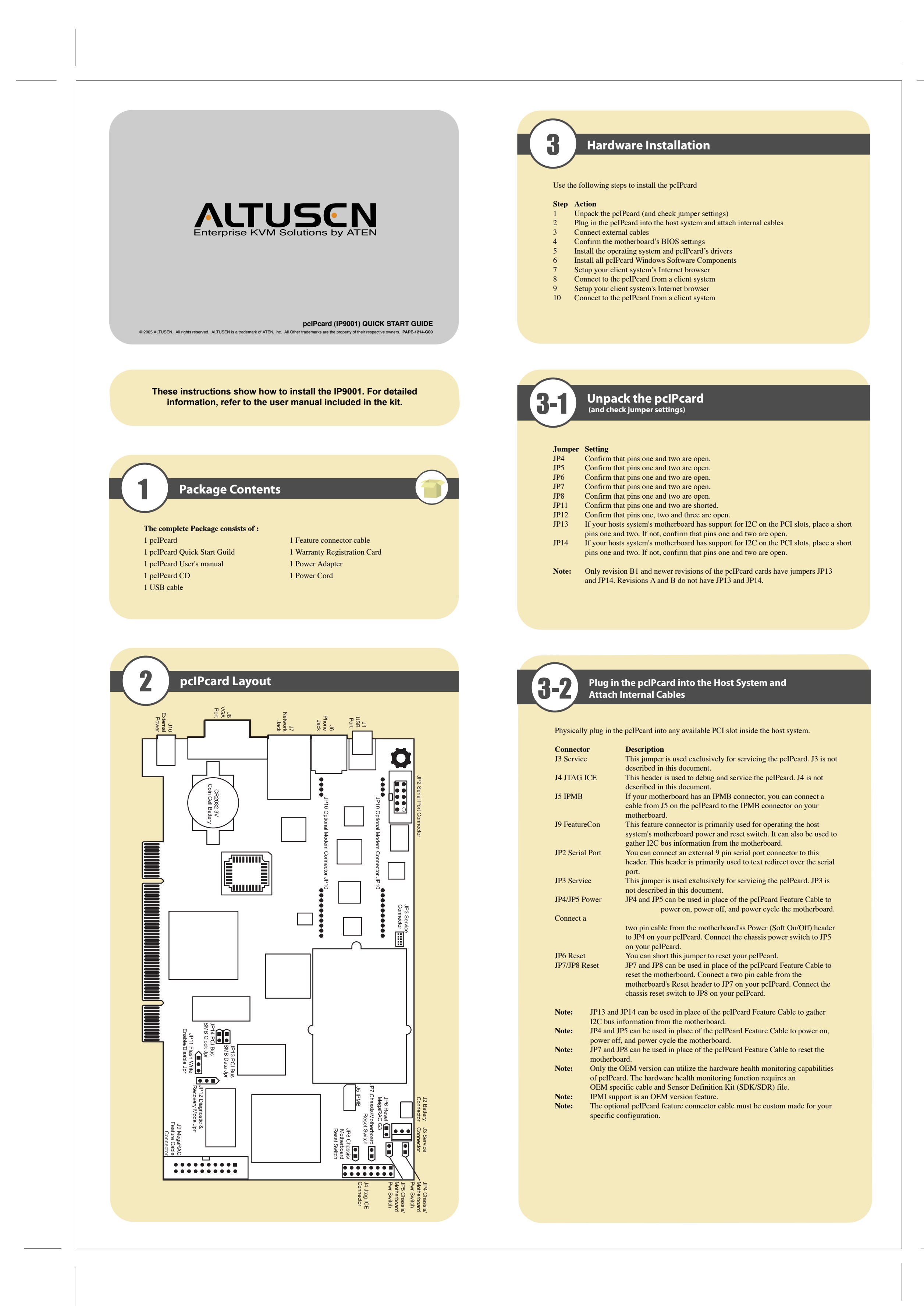

**Note:** You must restart Internet Explorer before the changes take effect.<br> **Note:** Remote Console cannot run with any other security settings in Inte Remote Console cannot run with any other security settings in Internet Explorer.

Power on the motherboard and enter the BIOS. Using the following table, confirm that your motherboard's BIOS settings are correct.

- Note: Make sure that you have already installed the pcIPcard Windows Software Components on the system that you want to use to locate the pcIPcard.
- Locate the RacTrendsSeek Locator program on your remote client system. Run the RacTrendsSeek Locator program by double left clicking on it and left click on the Next
- button after it opens. • Type in your Network Name. For example, Corporate. Next, you must enter a range of IP addresses that you want to search. Left click the Add>> button when finished.
- The name and IP range of the pcIPcard will display in the right field. Place a check in the box next to the range of IP addresses. Left click on the Next button. • The name and IP range of the pcIPcard will display in the Selected IP Range
- window. Left click on the Next button. • If the IP range is correct, RacTrendsSeek Locator will locate the pcIPcard. It will list all
- pcIPcard it has discovered. • Double left click on the IP address to start managing the pcIPcard and write down its IP
- address. Left click on the Finish button after RacTrendsSeek Locator discovers all pcIPcards. • When prompted for the user name and password, enter the following (The default user name and password are in lower-case characters):

Save the BIOS settings and restart the computer.

- Note: Make sure that your motherboard BIOS supports Legacy USB devices, USB Boot or Boot to USB.<br>Note: On some motherboard
- On some motherboards and server boards, depress the <CTRL>, <ALT>, and <ESC> keys simultaneously to enter the BIOS. On others use the <F2> keys. See your server's documentation for more information on entering the BIOS setup.

**BIOS Section** Boot Options> Removable Devices Boot Options> ATAPI CDROM Advanced> PCIPnP> Configuration> Legacy USB Support

### 3-5 **Install the Operating System and pcIPcard's Drivers**

Microsoft® Windows 2000/2003/XP operating systems need an .INF for the Virtual Floppy device exposed by the pcIPcard. Use the default .INF for the Virtual CDROM.

can

- Note: The Virtual Floppy installation procedure needs to be done one time only on the host system. Once the Virtual Floppy is properly loaded, you
- perform floppy redirection without going through any extra steps.<br>Note: Do **NOT** use the default file that the Microsoft® Windows operation Do **NOT** use the default file that the Microsoft® Windows operating system presents when it is searching for the Virtual Floppy driver. Ensure that the Microsoft® Windows operating system is asking for the Virtual Floppy driver before allowing the installation of the .**INF** file to continue.

## 3-6 **Windows Software Components**

pcIPcard Windows Software Components is a collection of pcIPcard host-side and remote access components. Insert your pcIPcard CD into the host system. The host system is the system that has the pcIPcard installed into it. Browse to the following folder and file:

**CDROM\ServerAgents\Win32\Setup.exe**

Double left click the **Setup.exe** icon to begin the installation of the pcIPcard Windows Host Component. Follow the instructions. After the installation is complete, install the pcIPcard Windows Software Components on a local network computer that you want to use to access the host system.

# **Setup your Client System's Internet Browser**

You must first setup your Internet browser on the client system before you can redirect the host system's console.

- Open Internet Options. To get there, open your Internet Explorer browser, left click Tools and then Internet Options. The Internet Options window opens. Left click the Settings button.
- The Settings window opens. Left click the Every visit to the page button or Automatically button. Left click the OK button to apply the change and to go back to the
- Internet Options • Next, you must setup Internet Explorer to allow the downloading of Signed ActiveX controls and also allow it to run Signed ActiveX controls. To do this, left click the Security tab and then the Custom Level button.

• The Security Settings window opens. Left click the Enable button under the Download signed ActiveX controls section. Scroll down and left click the Enable button under the Run ActiveX controls and plug-ins section. Left click the OK button. You are prompted with a Warning window. Left click the Yes button to accept the changes to the Internet zone and to go back to the Internet Options window. Left click the Apply button and then the OK button to make the changes.

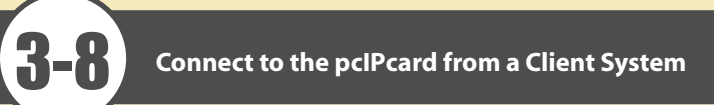

In order to connect to the pcIPcard, you must access the pcIPcard from another system on the same network. ATEN refers to this other system as the client system. To do this, you must know the pcIPcard's IP address. If you have installed the pcIPcard on a network that uses DHCP, you can search the network for the pcIPcard. To locate and find out its IP address, you must run RacTrendsSeek Locator.

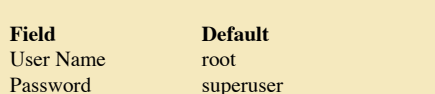

**Field** User

- Left click the OK button. After you successfully log into your pcIPcard, you are greeted with the Welcome to pcIPcard screen.
- **Note:** When you log in using the root user name and password, you have full administrative powers. It is advised that once you log in, you change the root password.

**Setting** Virtual Floppy or USB Boot Device Virtual CDROM or USB Boot Device Enable